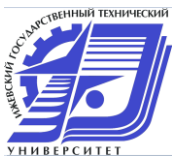

# **ИНСТРУКЦИЯ ДЛЯ СДАЧИ ЭЛЕКТРОННОГО ЭКЗАМЕНА В СИСТЕМЕ ЭЛЕКТРОННОГО ОБУЧЕНИЯ ИжГТУ (ТЕСТИРОВАНИЕ)**

### **Содержание по пунктам:**

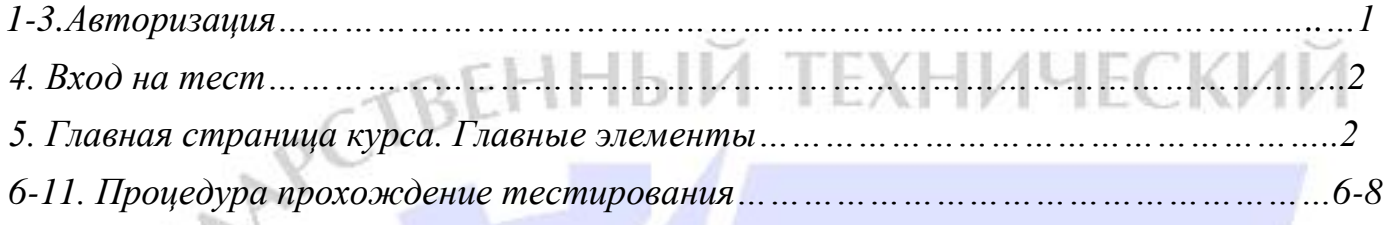

**1.** Набрать в адресной строке браузера непосредственный адрес системы тестирования (рис. 1-1):

# [http://e-learning.istu.ru](http://e-learning.istu.ru/)

Нажать на кнопку «Вход» (рис. 1-2).

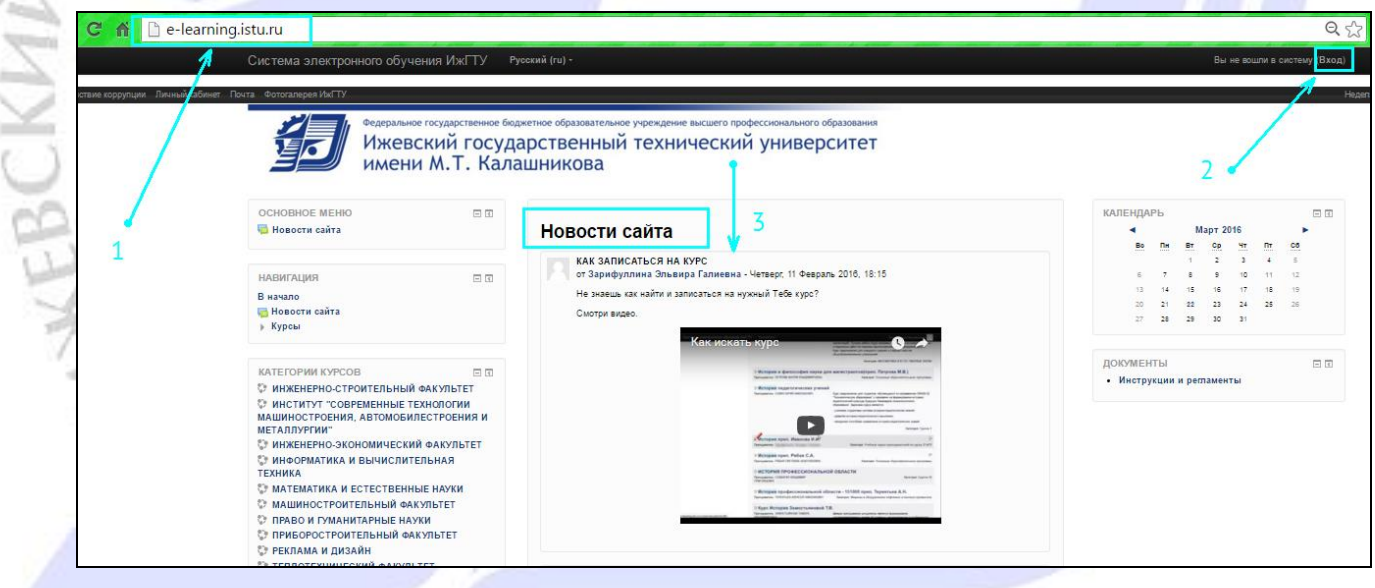

Рисунок 1. Вход в систему тестирования ИжГТУ имени М.Т.Калашникова

**BFP** 

- 11

CИ

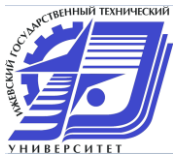

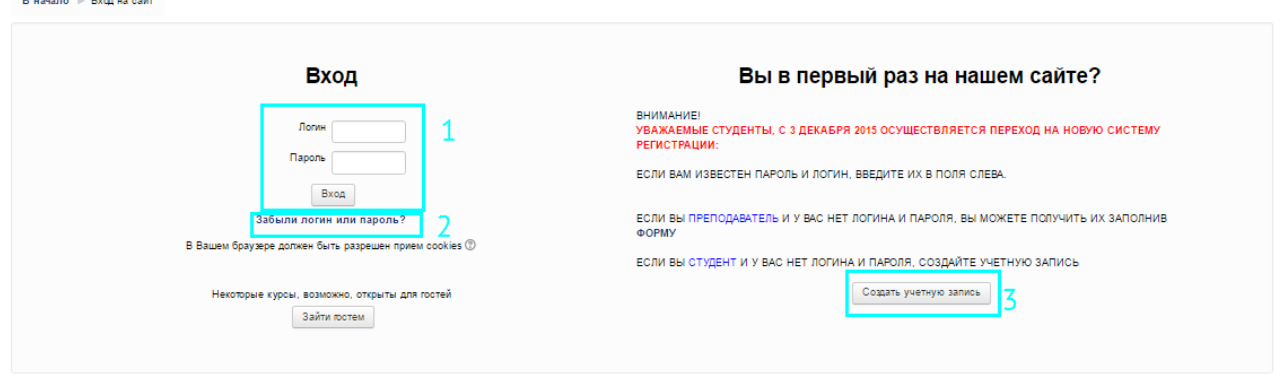

Рисунок 2. Авторизация на сайте электронного обучения ИжГТУ имени М.Т. Калашникова

**2.** Для входа Вам необходимо ввести **пароль и логин**. **Если Вы ранее уже работали в этой системе** с преподавателями, то логин и пароль, которые Вы получали для допуска к курсу останутся теми же самыми и для электронного экзамена. Введите из и нажмите на кнопку вход (рис. 2-1).

**Если Вы не помните свой логин и пароль**, то необходимо восстановить их используя инструмент восстановления в самой системе (рис. 2-2). Самое главное иметь доступ к своему email, который Вы указывали при регистрации. Туда придет ссылка для доступа к системе. Если ссылка не пришла в течение 15 минут, отправить заявку о том, что письмо до Вас не дошло на почтовый ящик [e-learning@istu.ru.](mailto:e-learning@istu.ru) Укажите ФИО (полностью), номер группы и то, что Вы письмо для восстановления доступа не получили.

**Если Вы не помните ничего: логина, пароля, у Вас нет доступа к email,** Вам необходимо отправить заявку на смену почтового ящика по адресу [e-learning@istu.ru.](mailto:e-learning@istu.ru) Соответственно, Вам придется создать новый почтовый ящик. Укажите примерное email, на который мог быть привязан Ваш аккаунт в e-learning.istu.ru, ФИО (полностью), номер группы.

**Если Вы ни разу не были в этой системе, староста или преподаватель никогда не собирали Ваши e-mail**, то необходимо создать учетную запись нажав на кнопку «Создать учетную запись». ЧТОБЫ АДЕКВАТНО ПРОЙТИ РЕГИСТРАЦИЮ, ПРОСМОТРИТЕ ВИДЕО ИНСТРУКЦИЮ НА ПРЕДЫДУЩЕЙ СТРАНИЦЕ (рис. 1-3).

**3.** Удачный ввод персональных данных позволит Вам увидеть тесты, на которые Вы подписаны, например, «Физика 1 (двух семестровый курс)». Для входа на данный курс и просмотр содержимого необходимо кликнуть по названию предмета «Физика 1 (двух семестровый курс)» (рис. 3).

EPCMT

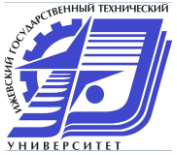

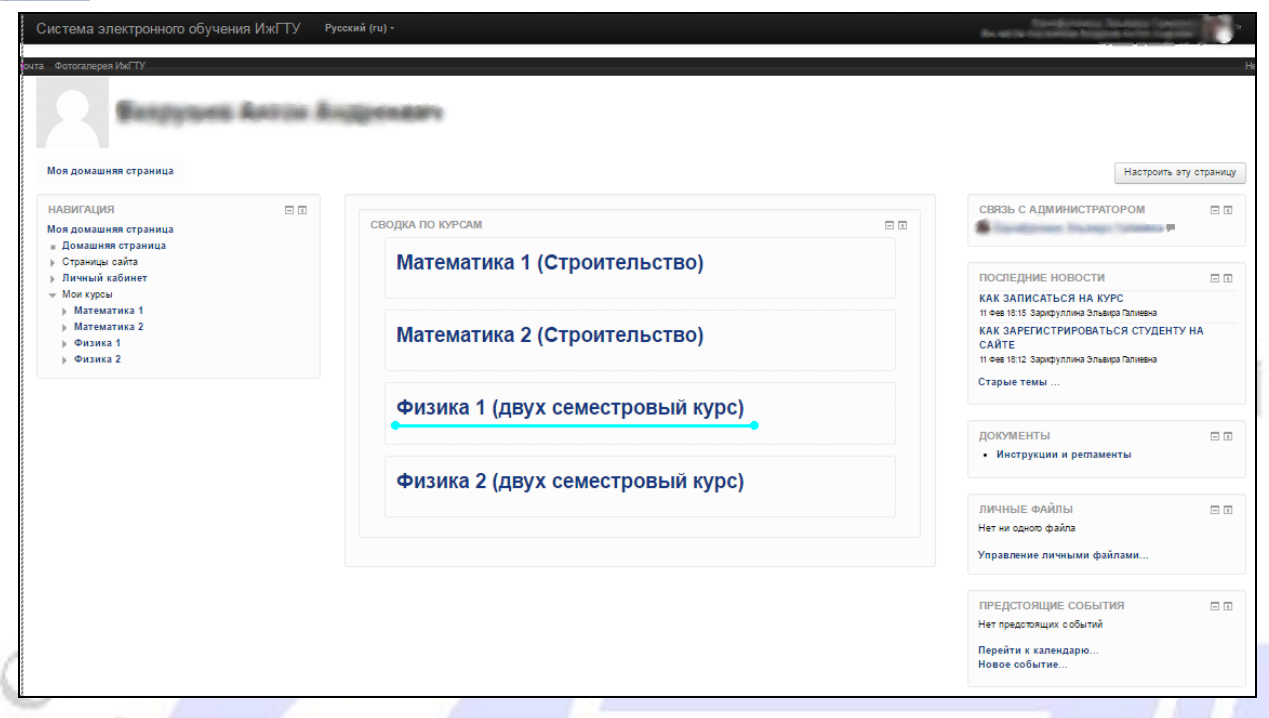

#### Рисунок 3. Выбор названия предмета

**4.** Далее откроется окно с содержимым курса. На данном примере (рис. 4) курс состоит из теста «ФИЗИКА экзаменационный тест».

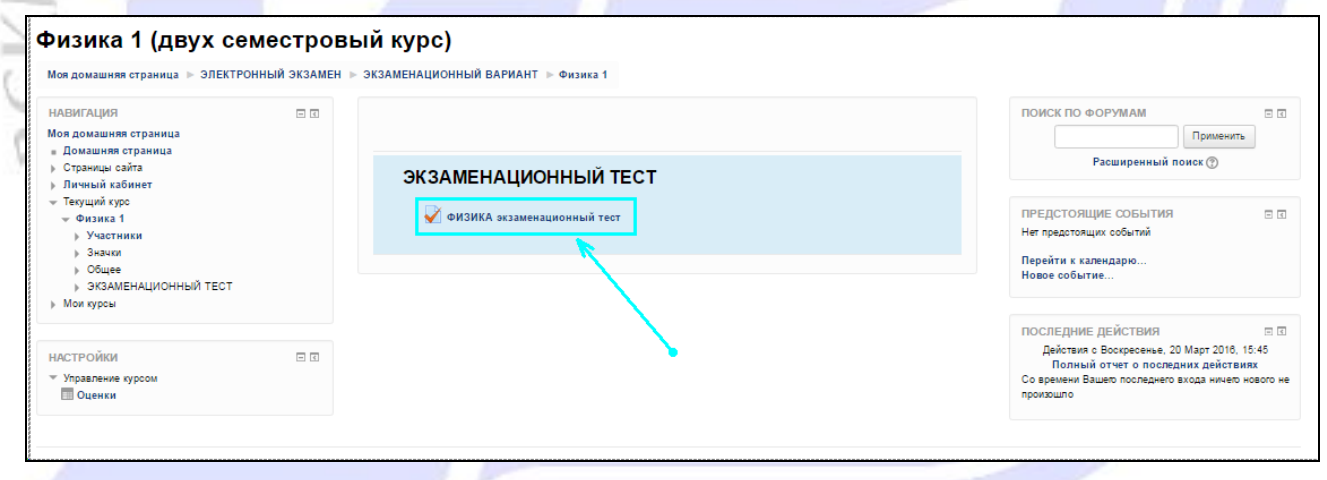

#### Рисунок 4. Страница курса

**5.** Для прохождения теста необходимо в главной странице курса (рис. 4) выбрать нужный тест. После того, как тест выбран, в появившемся окне (рис. 5) необходимо нажать кнопку «Начать тестирование».

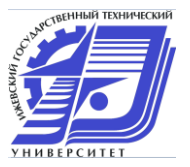

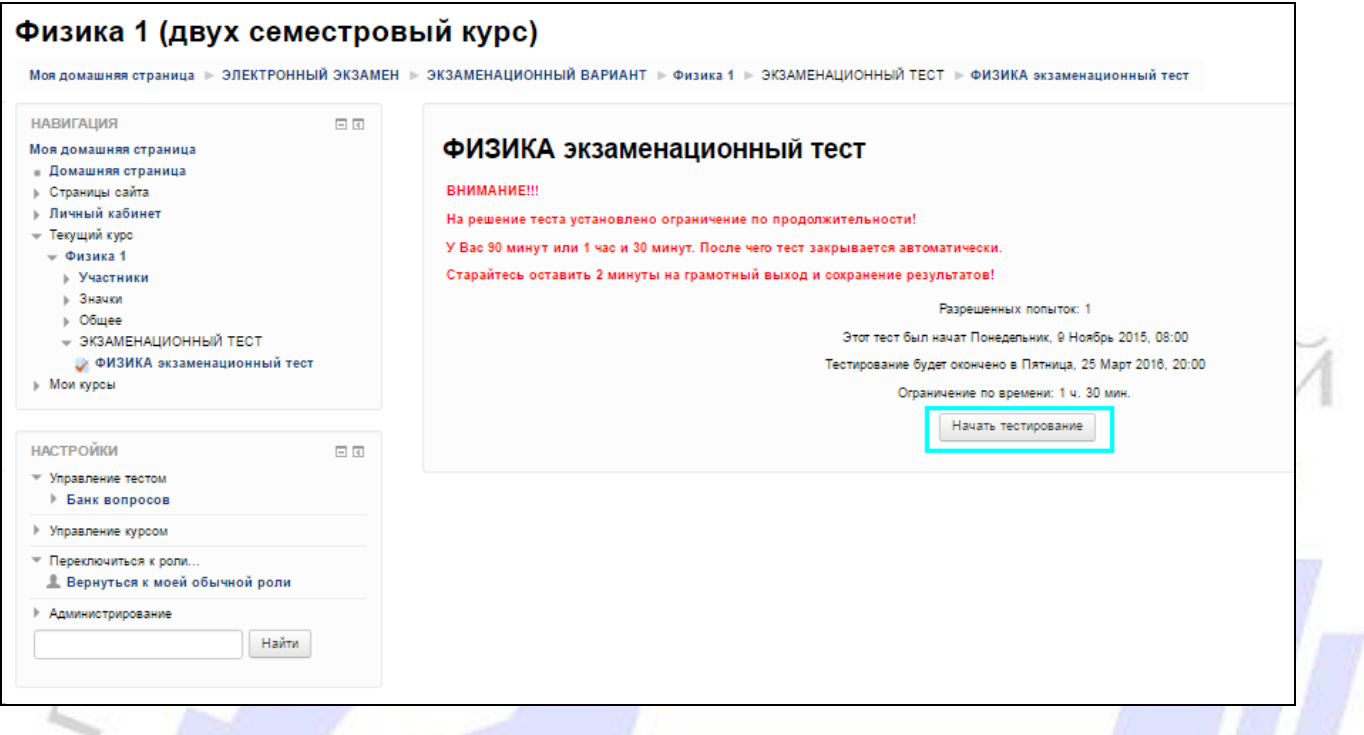

#### Рисунок 5. Начало тестирования

**6.** После чего система Вас оповестит (рис. 6), что у Вас только одна попытка на прохождение тестирования и уточнит уверены ли Вы, что хотите начать. Нужно нажать на кнопку «Да».

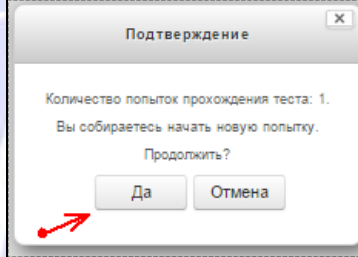

Рисунок 6. Подтверждение намерения начать тестирование

**7.** Рисунок 7 демонстрирует окно самого теста. В правой части окна отображены под цифрами все вопросы. При необходимости Вы можете отвечать на вопросы в произвольном порядке, осуществляя навигацию при помощи этой панели (б). После ответа на вопрос, квадратик с номером вопроса станет серым, что значит, что на вопрос получен ответ. **Если Вы передумали по поводу данного Вами ответа, Вы можете вернуться и изменить его, но только пока открыт тест.** После ответа на вопрос можно нажать кнопку «Далее» (е) **или** кликнуть по номеру следующего (нужного Вам) вопроса, на панели (б).

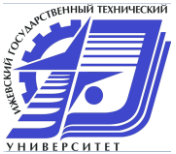

-ІИЧЕС

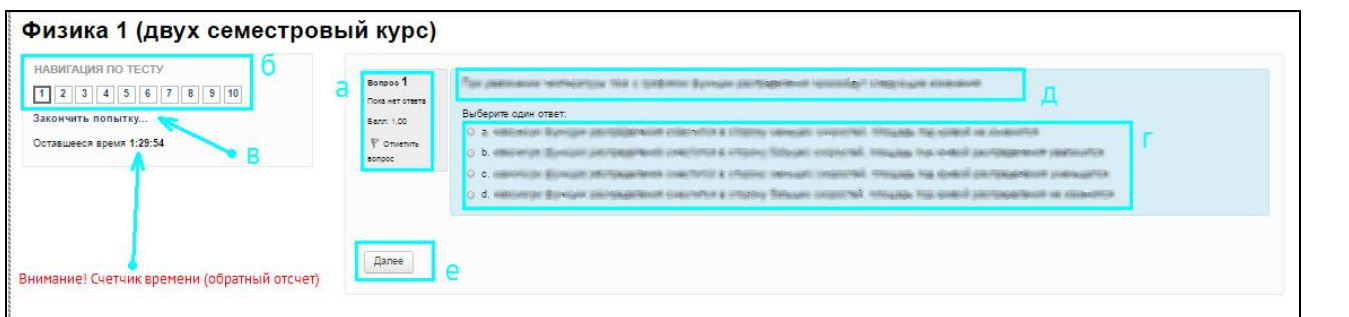

Рисунок 7. Общий вид окна тестирования

- (а) информационная панель текущего вопроса
- (б) панель навигации по тестовым вопросам
- (в) кнопка досрочного завершения тестирования
- (г) область ответов
- (в) область вопроса
- (е) кнопка перехода к следующему вопросу
	- **8.** После ответа на все вопросы, Вы увидите таблицу (рисунок 8.1), где будет указана информация о наличие/отсутствие ответов на все вопросы. **После завершения необходимо нажать на кнопку «Отправить всё и завершить тест».**

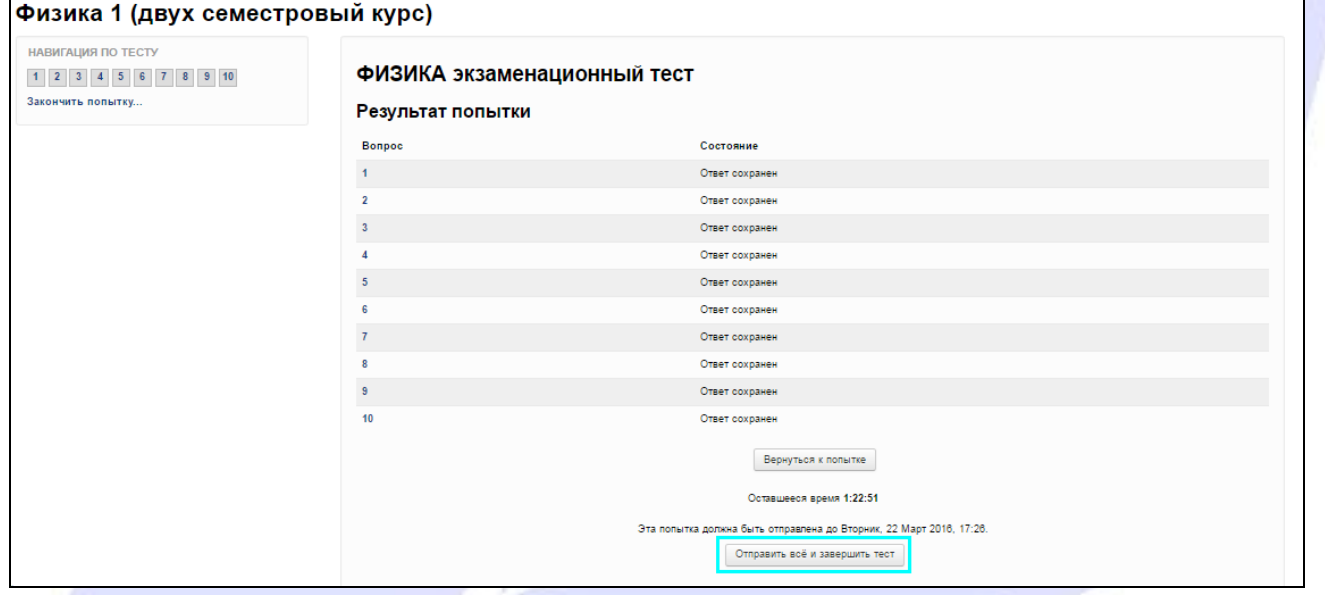

Рисунок 8.1. Вид таблицы ознакомления о наличие/отсутствие ответов на вопросы.

**9.** Далее система оповестит Вас, что после нажатия на кнопку «Да», окна на рисунке 8.2, Вы больше не сможете изменить ответы. **Необходимо нажать на кнопку «Да», если Вы уверены в своих ответах и хотите завершить тестирование.**

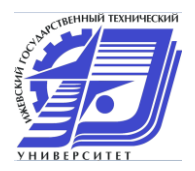

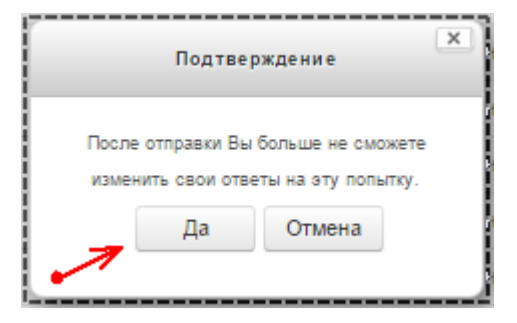

Рисунок 8.2. Подтверждение окончания тестирования

**10.** Окно с результатами тестирования представлено на рисунке 9, где (а) – набранный Вами балл, (б) – максимально возможное количество баллов, которое можно набрать за тест. Выход из системы тестирования осуществляется посредством нажатия по Вашей фамилие в верхнем левом углу и выборе в выпадающем меню пункта «Выход».

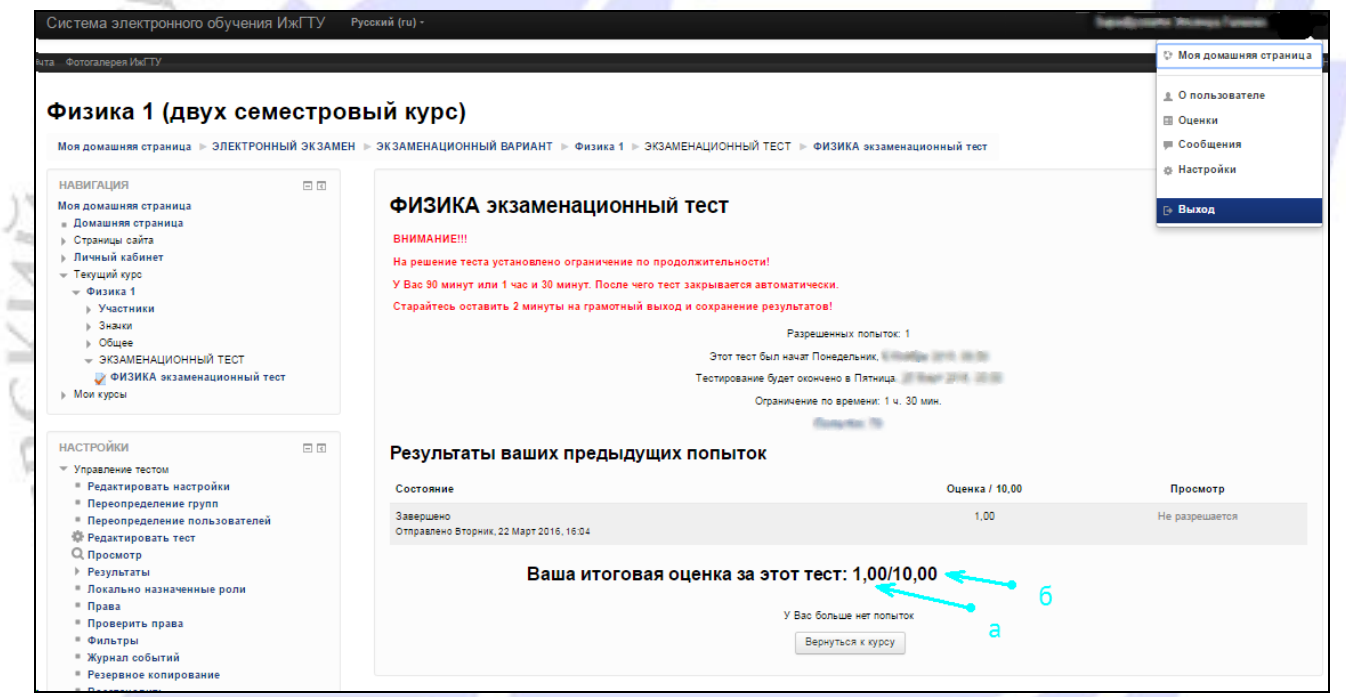

Рисунок 9. Просмотр результатов и выход из системы тестирования

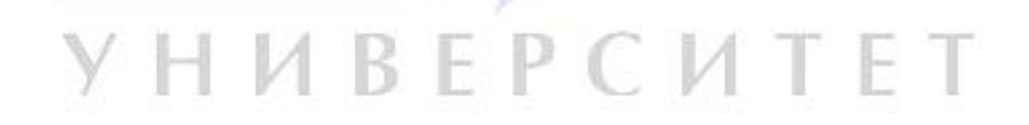